# **Practical guidance filing CbCR**

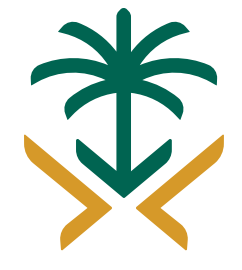

الهيئة العامة للزكاة والدخل **General Authority of Zakat & Tax**  **Practical guidance filing CbCR;** 

This section describes the functionality provided by GAZT for EOI Portal is used by CbC report to enroll.

#### **enrolment For new user :**

First time enrolment, taxpayers are required to create a new account for CbC report. • **Go to the main site of GAZT "General Authority of Zakat & Tax" https://www.gazt.gov.sa/en** 

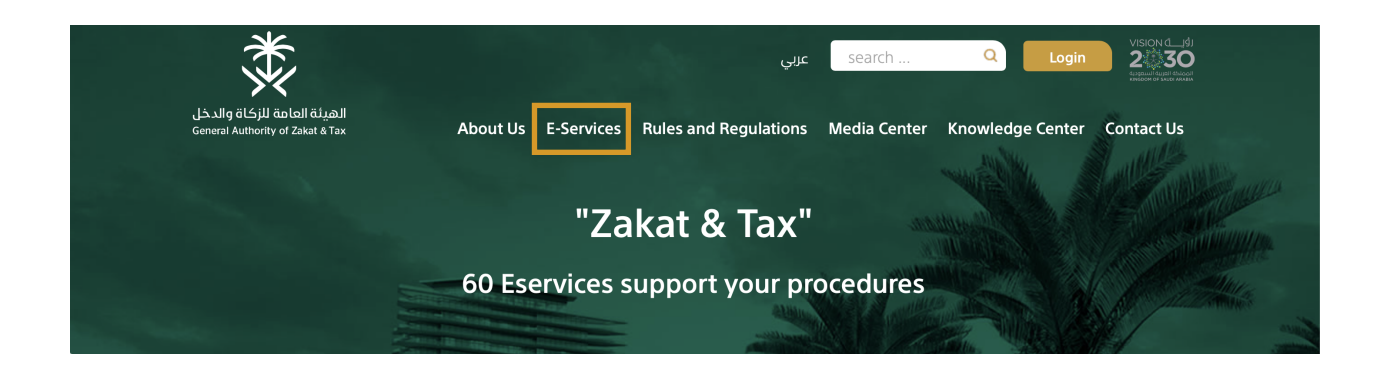

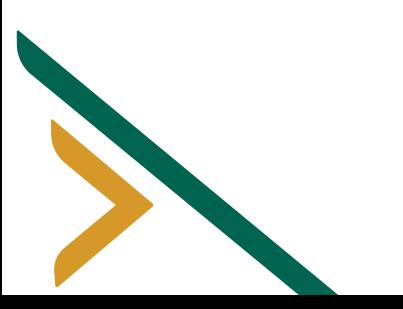

**• Click on CbC report** 

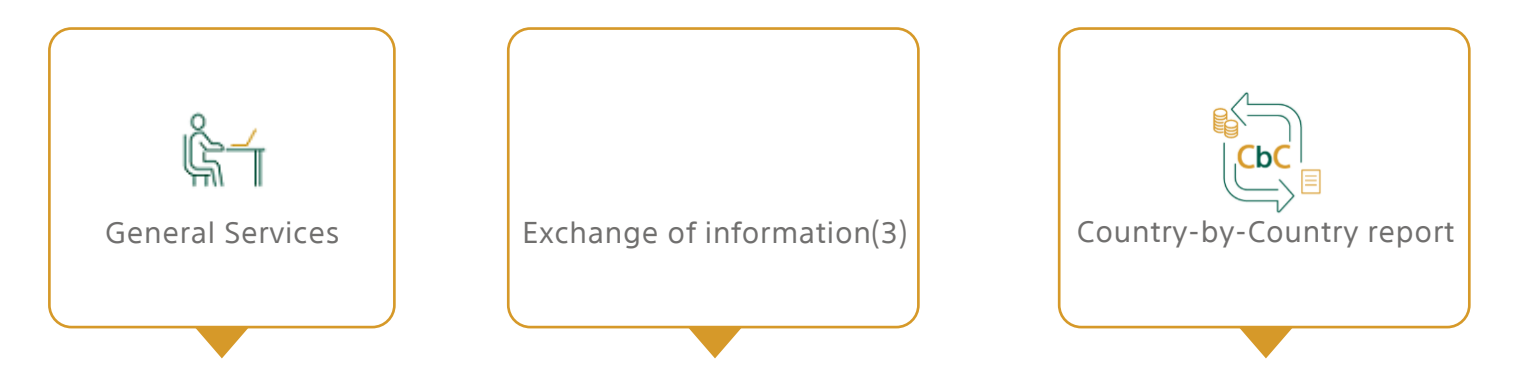

**• Click on "Enrolment for CRS, FATCA or CbC" to create a first time enrollment.**

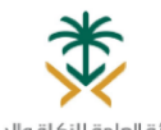

الهيئة العامة للزكاة والدخل General Authority of Zakat & Tax

**GAZT AEOI PORTAL** 

#### Not logged in

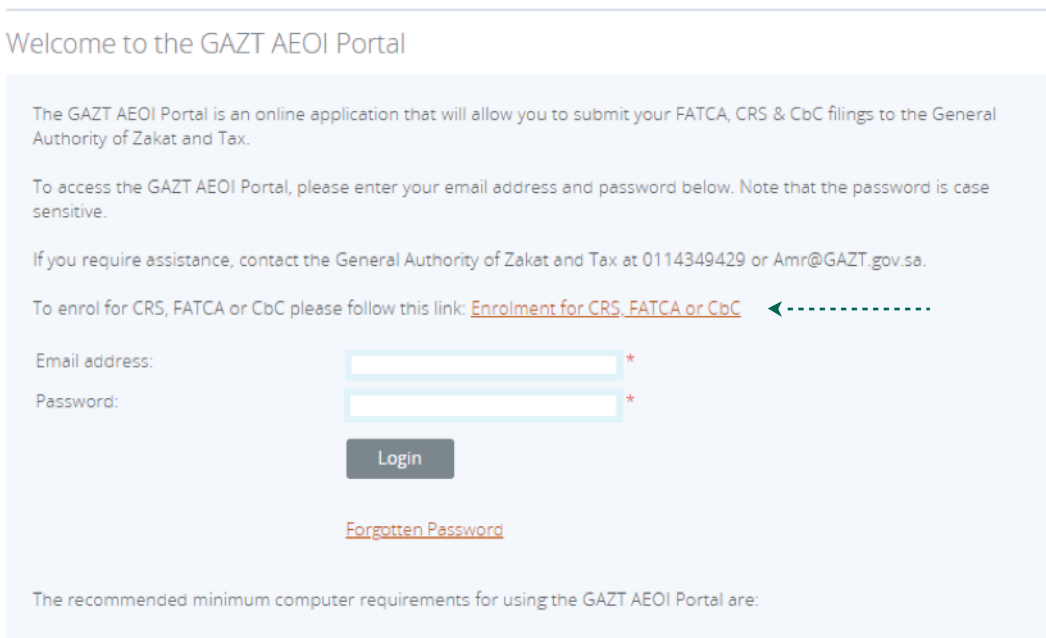

- · Microsoft Internet Explorer version 8 or above, or Firefox version 4 or above or Google Chrome version 10 or above.
- For viewing your forms in PDF (and printing where signatures are required) you will need a PDF viewer, such as Adobe Acrobat Reader (version 8.0 or above).
- . Forms can be exported as spreadsheets. For this you will need Microsoft Excel 2003 or above (the viewer application for Excel will also work).
- A connection to a printer so you can print out hard copies of forms.
- . We also recommend that your screen resolution is at least 1024x768 or higher for optimal display. Don't worry if you don't know what this means.

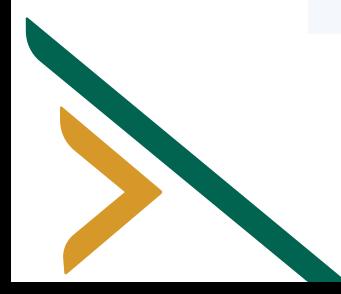

**• The enrolment form must be filled in with all mandatory fields before submitted. Enrolment requirements include:**

- **o** Reporting Entity Information
- Reporting Entity Name
- o Entity Type (Options: Custodial Institution, Depository Institution, Investment Entity, Specified, Insurance Company, Multinational, Other)
- Reporting Type (choose: CbC)
- o Reporting Entity GIIN (issued by IRS, and it is not required for CbC)
- o Tax Identification Number (TIN)
- **Company Identification Number (CIN)**
- o Fiscal Year End (dd/mm)

## **Entity Types:**

- o Custodial Institution: Any Entity that holds as a substantial portion of its Business
- o Depository Institution: such as a Savings Bank, Commercial Bank, Savings and Loans or credit unions
- o Investment Entity's: Obtains funds from investors for providing management services and provide returns.
- o Specified Insurance Company: Including a holding company in an insurance group that writes products that are classified as Cash Value Insurance Contracts or Annuity Contracts or makes payments concerning such contracts

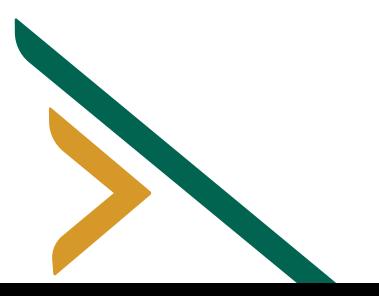

#### **Reporting Entity & Primary User Enrolment**

In accordance with the OECD's Multilateral Competent Authority Agreement, entered into by this government and participating partner jurisdictions<br>for the purposes of exchanging tax information on an annual basis, all Repor

and Tax using the form below.<br>If you are enrolling on behalf of a Reporting Entity who is also reporting to the IRS for the purposes of FATCA compliance, please also enter your<br>GIIN below.

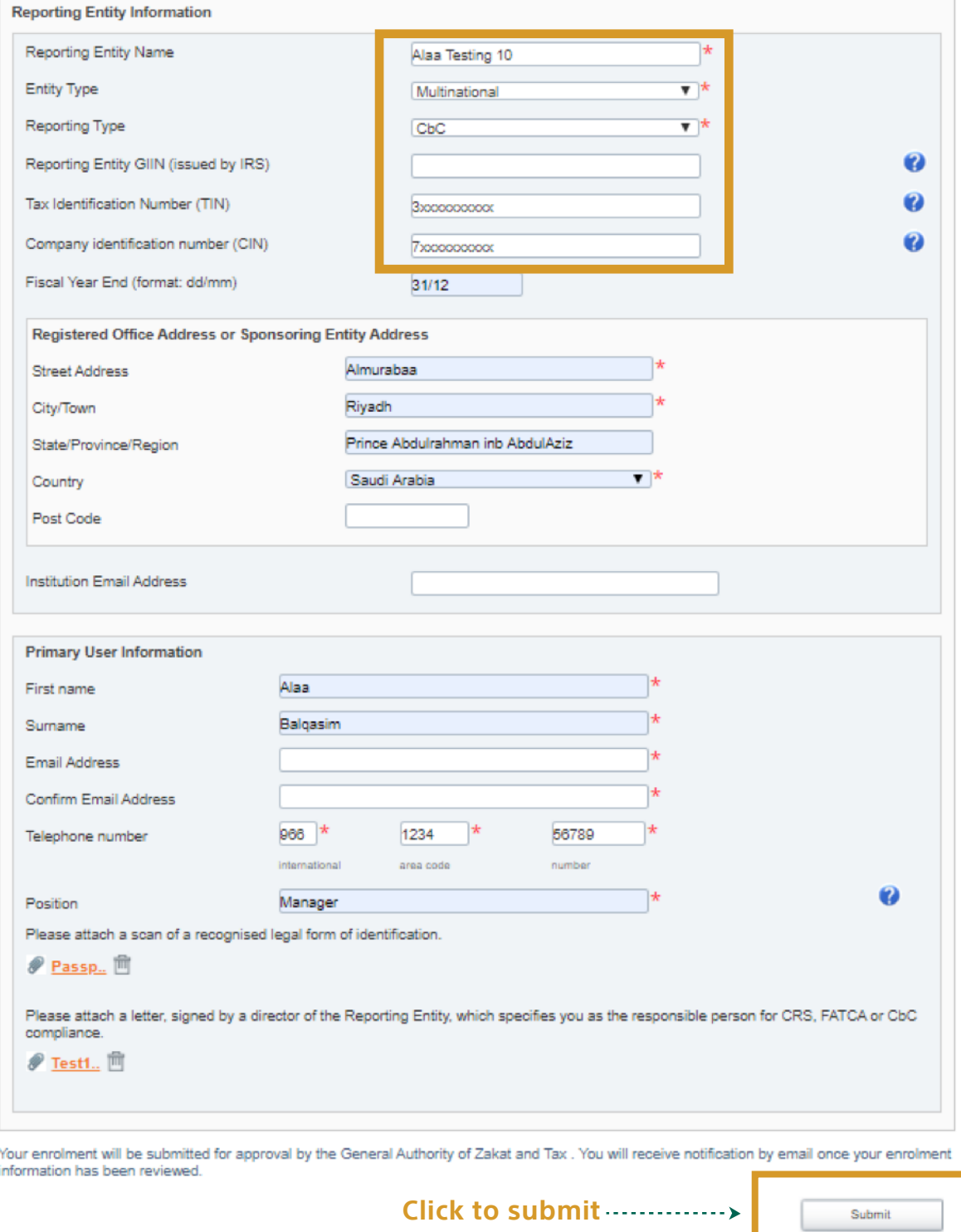

**• Once submitted, the enrolment vform will be reviewed by GAZT for approval.**

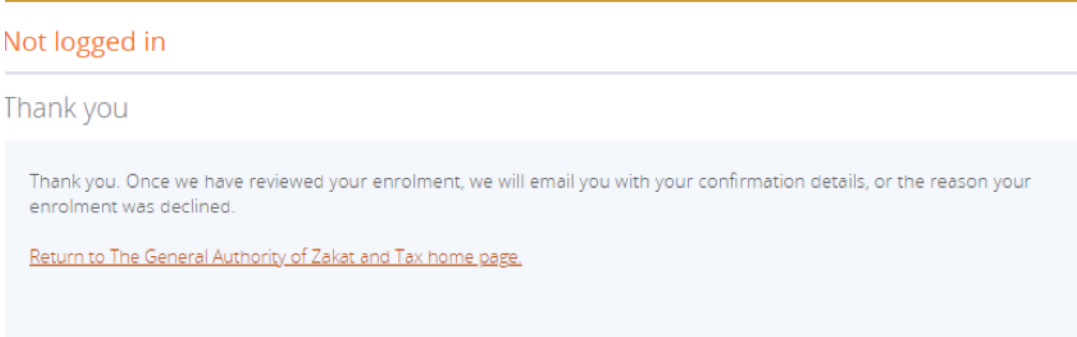

- **Upon receiving the approval email from GAZT which contains:**
- **•** Login address
- **Username (email address)**
- Temporary password which must be changed at first logon

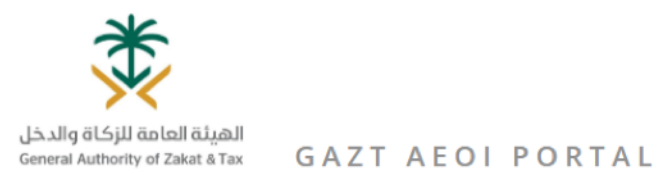

#### Not logged in

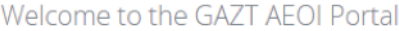

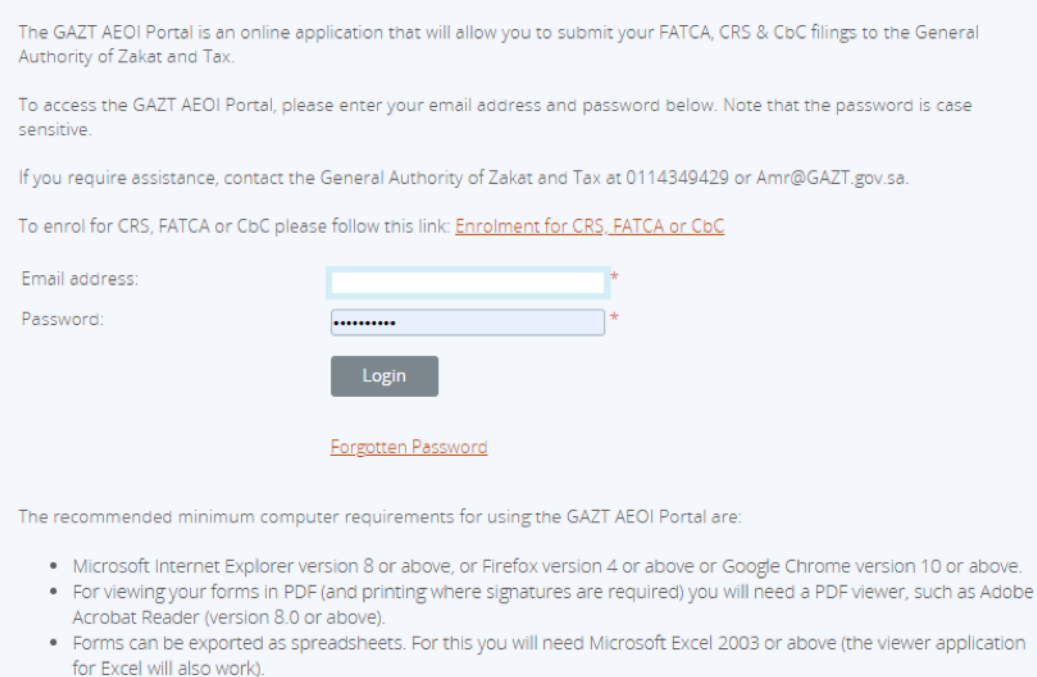

- A connection to a printer so you can print out hard copies of forms.
- . We also recommend that your screen resolution is at least 1024x768 or higher for optimal display. Don't worry if you don't know what this means.

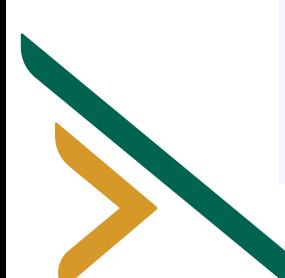

**• You will be requested to change your password at the first time login:**

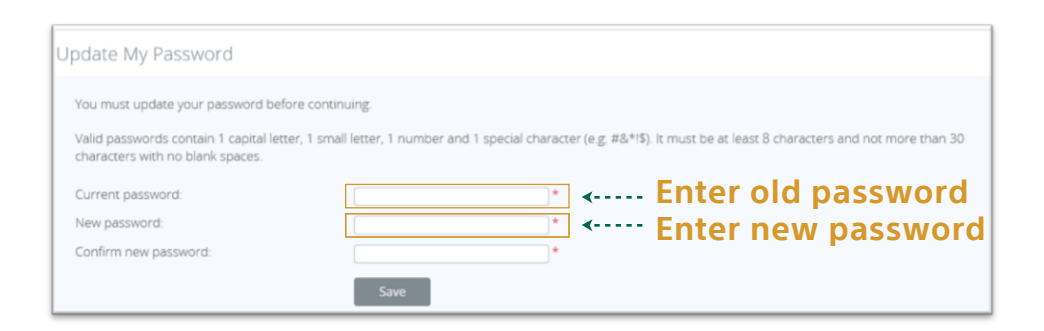

**• You will be asked to select your reporting entity from a drop down list:** 

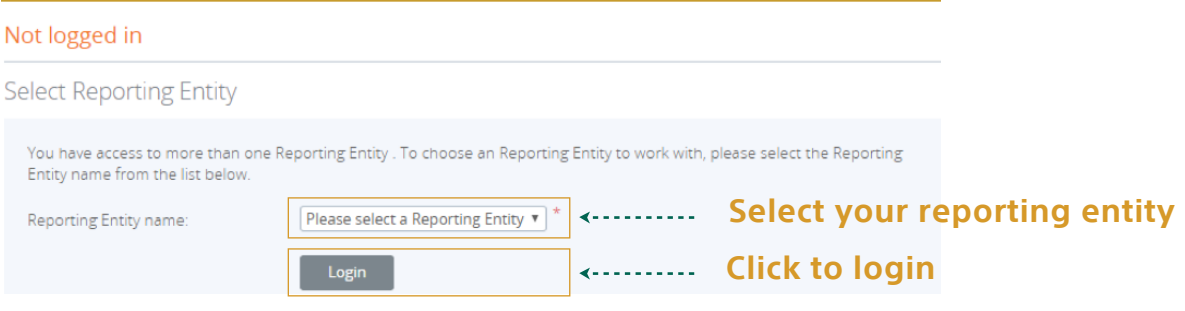

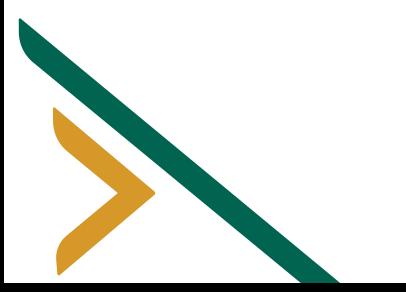

**• Contact details can be changed on a first time login as required, or select Manage Users > View/Edit User from the main menu.**

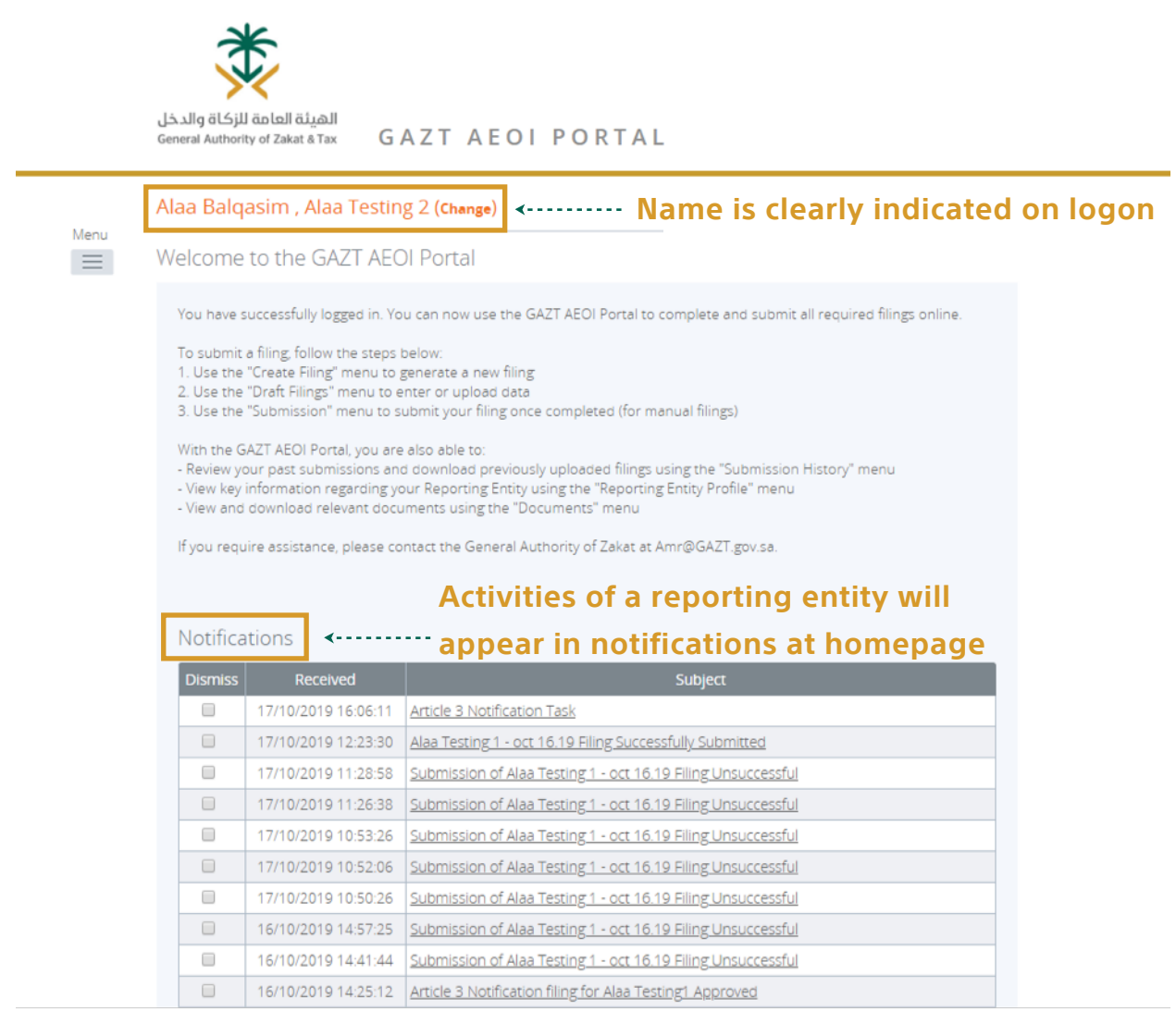

## **• To create Article 3 Notification, click on menu button on left side >**

## **Manage Filing > Create Filing**

 $\blacktriangleright$ 

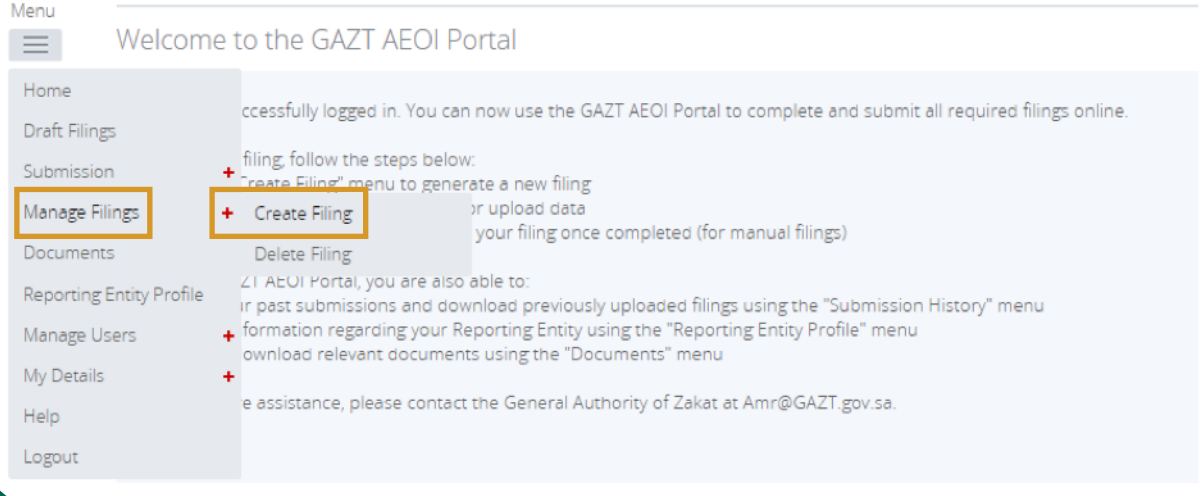

• All MNE's after completing the original enrolment must complete Article 3 Notification to submit CbC filings.

• This form is available after initial enrolment approval.

• Article 3 Notification must be approved by Tax Authority before proceeding with CbC upload.

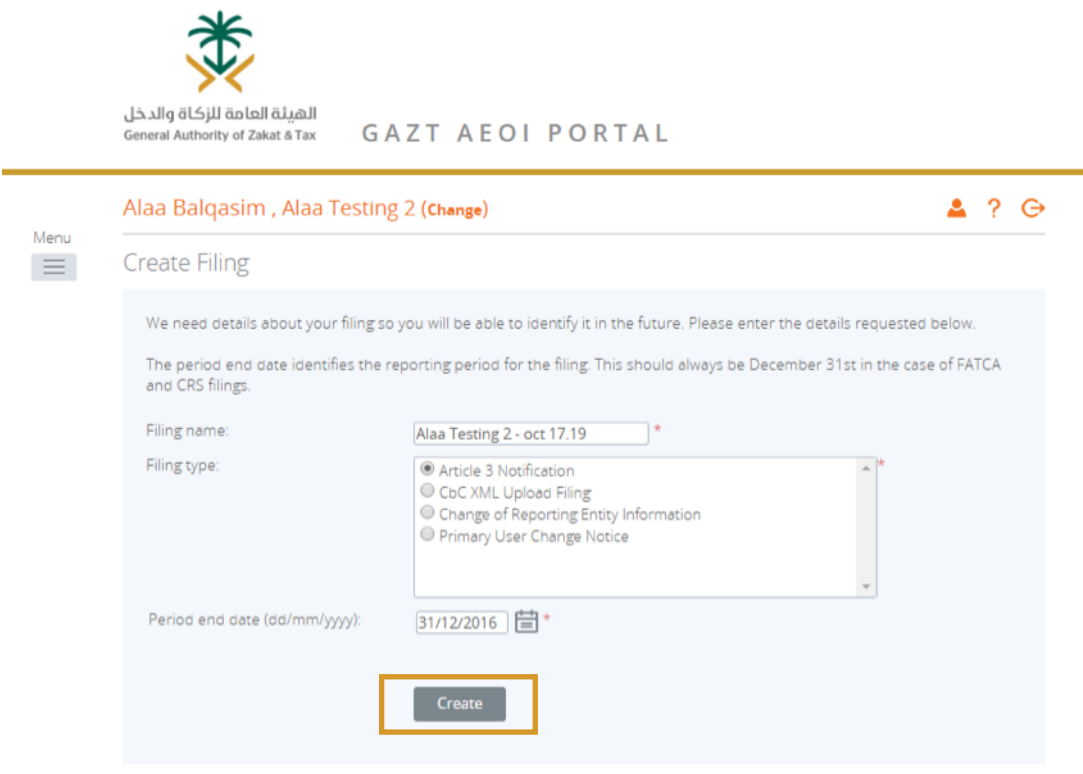

• A successful message will appear for creating Article 3 Notification.

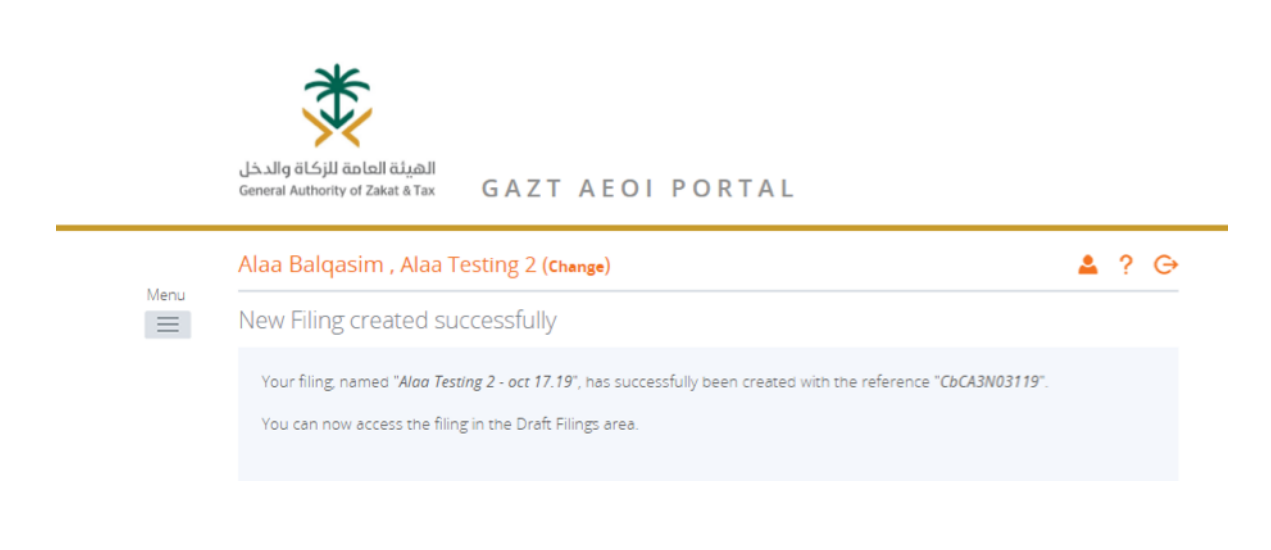

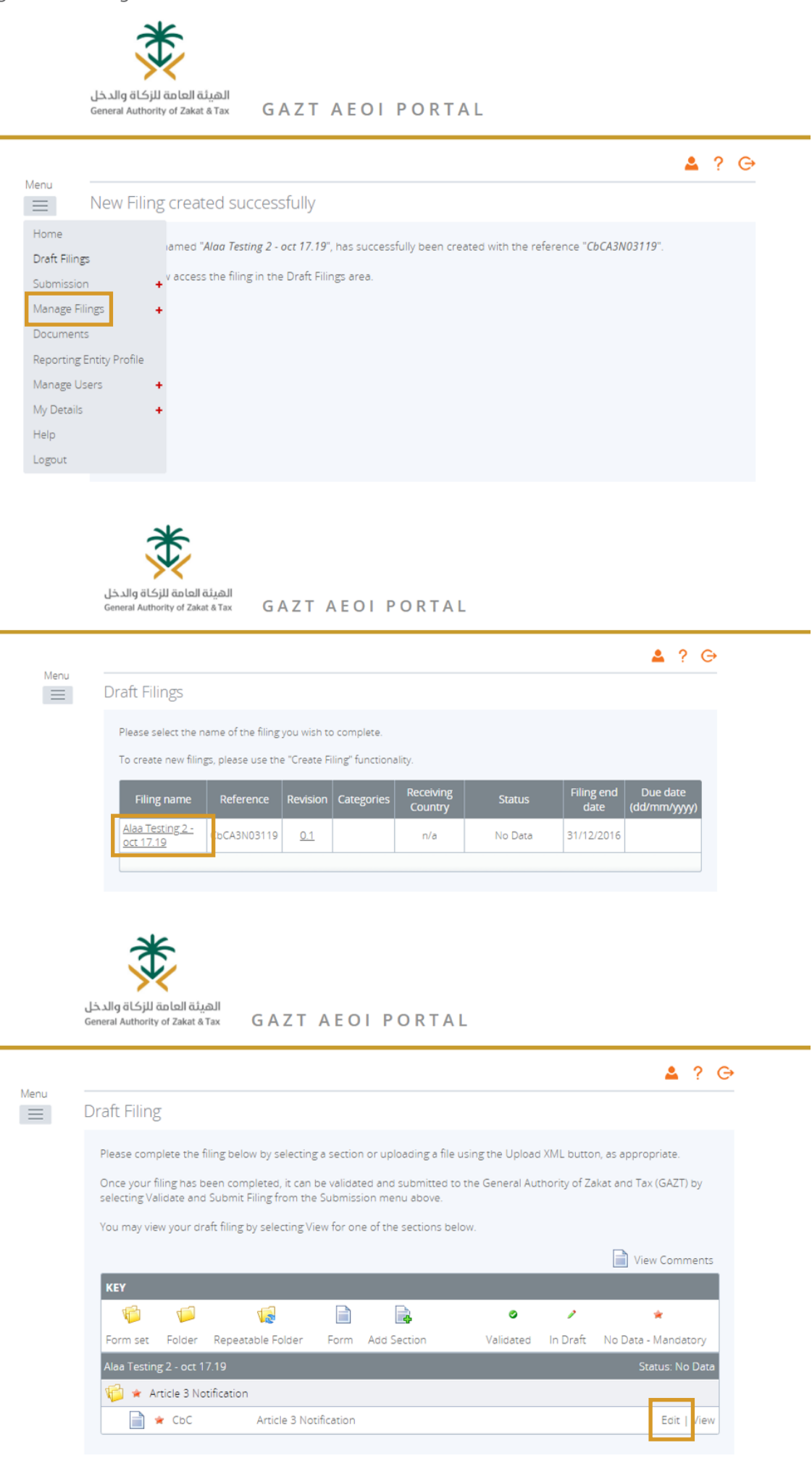

- **The form must be filled with all mandatory fields once submitted.**
- **UPE/SPE/other Constituent Entity:**

For more details, please refer to Article 18 in the Transfer Pricing Bylaws.

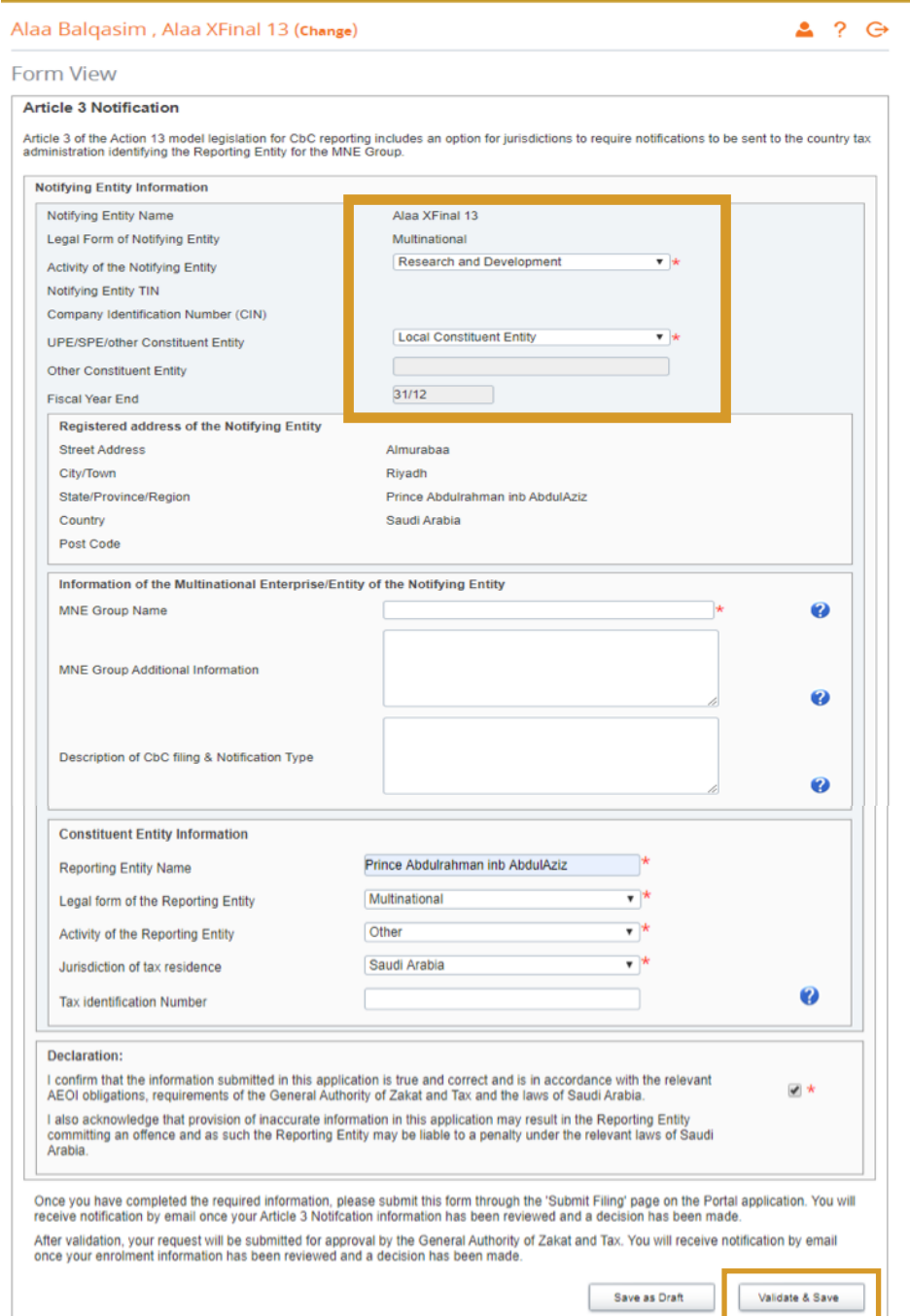

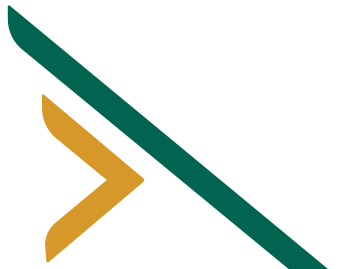

#### **• Article 3 Notification must be validated before submitting.**

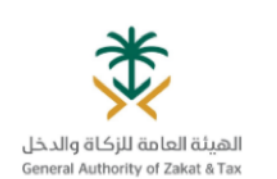

**GAZT AEOI PORTAL** 

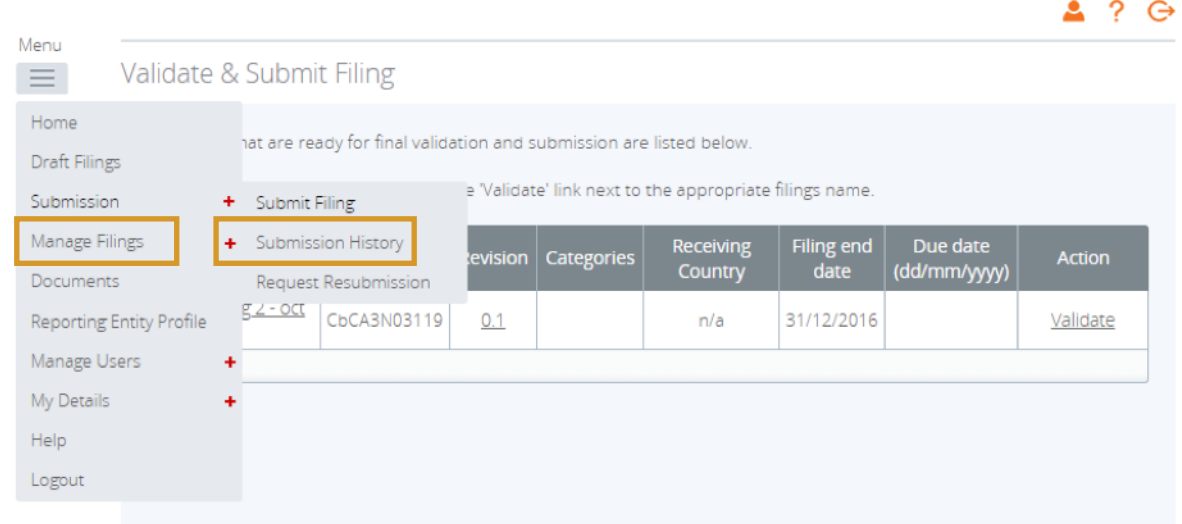

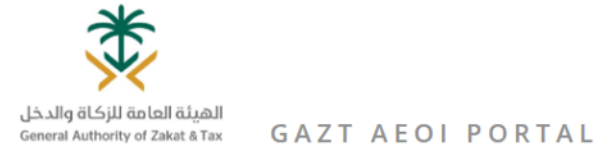

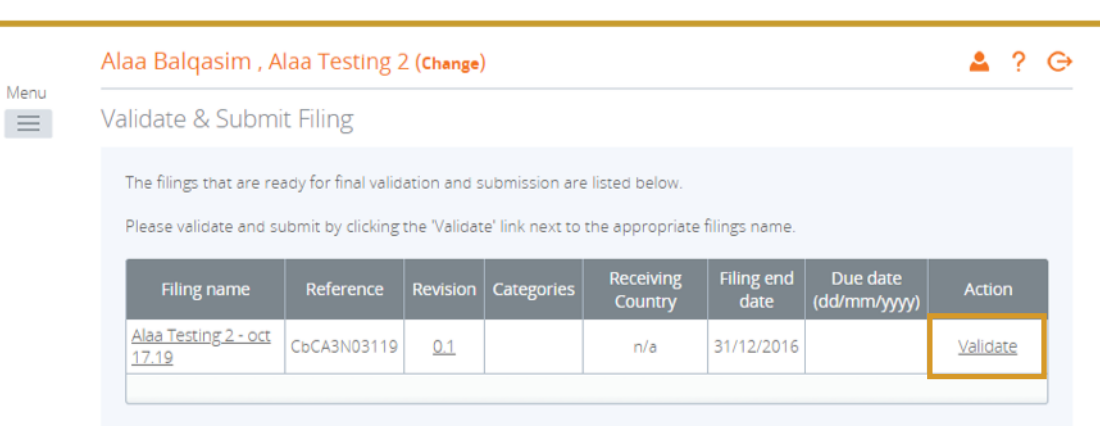

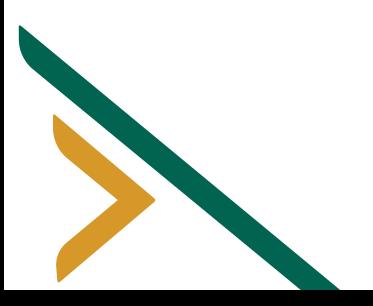

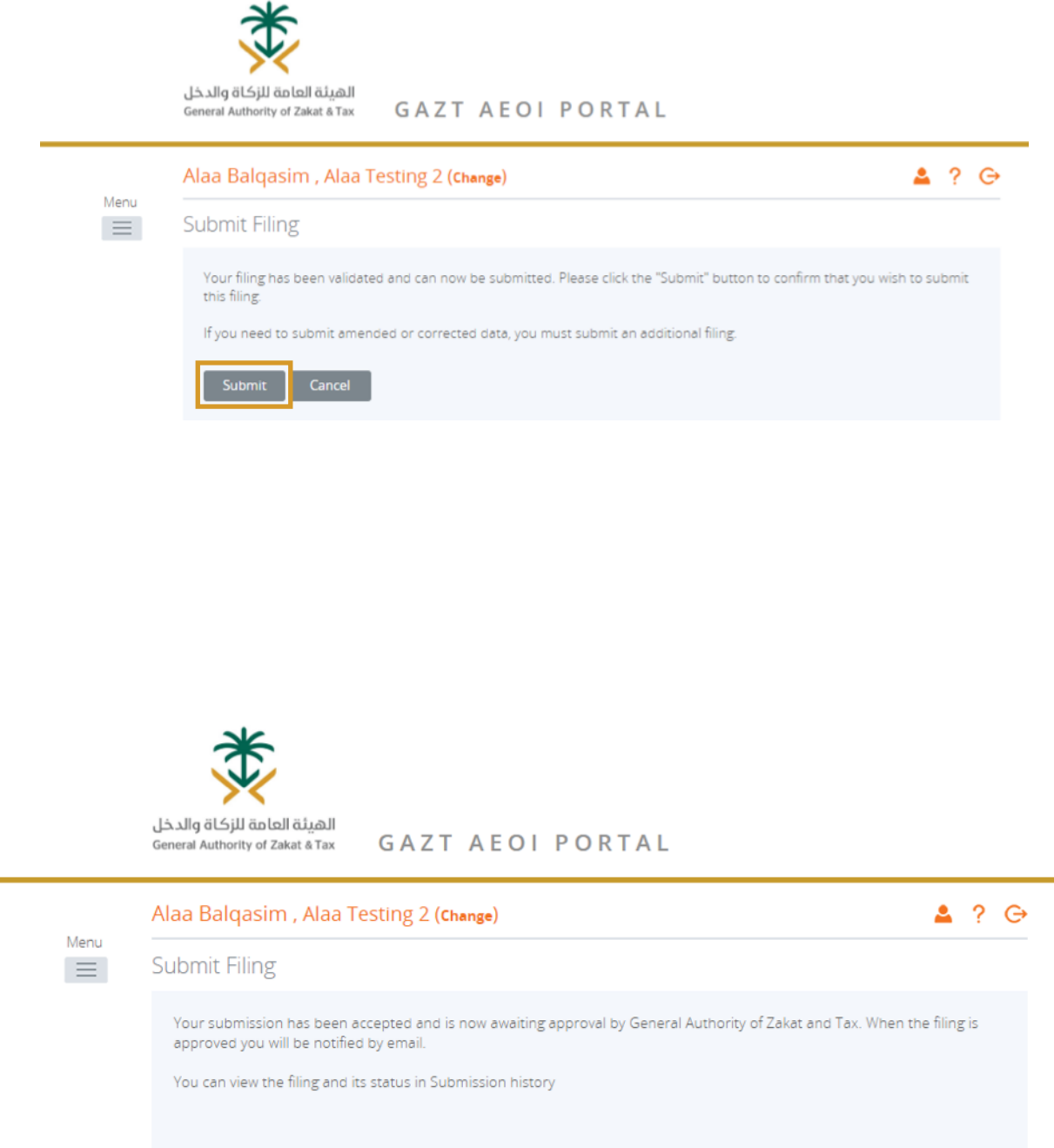

**• Article 3 Notification filing will be reviewed and approved by the General Authority of Zakat and Tax.**

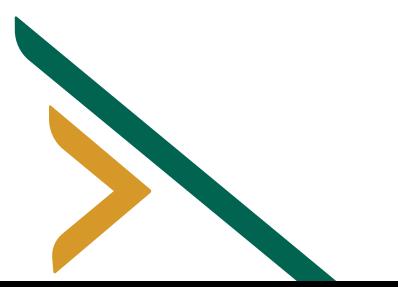

## **Submitting of the CbC Report:**

• The GAZT AEOI solution allows a CbCR return to be created and transmitted to OECD CbCR compliant jurisdictions. Similar to other returns, file errors and reporting errors (that do not comply with the OECD specification) are automatically determined.

• Only XML files are supported.

• If there are errors associated with a CbCR filing, an email is always sent back to the filer detailing the errors and a notification is created on the home page of GAZT Portal for the filer to view.

• If there are no errors associated with the filing, the filing is submitted automatically and an associated submission email is sent back to the filer.

**The first step in creating a CbC filing is to select Manage Filings > Create Filing from the main menu within Portal** 

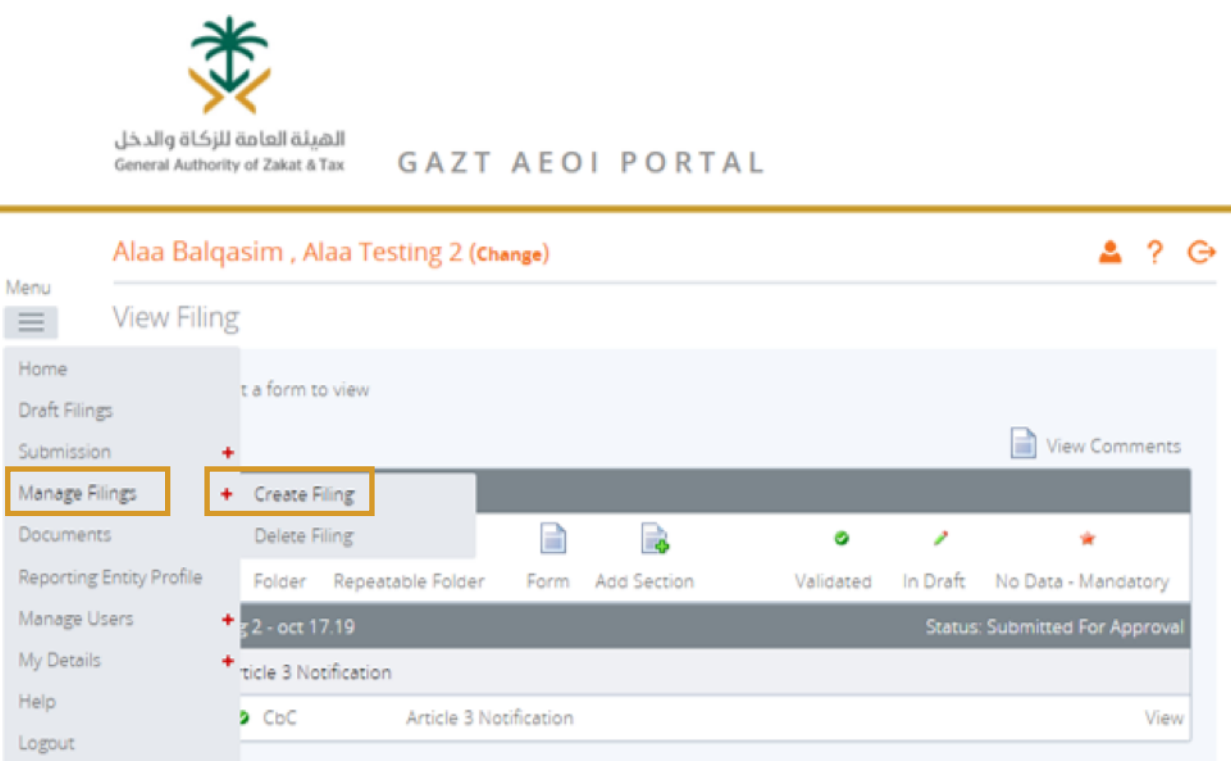

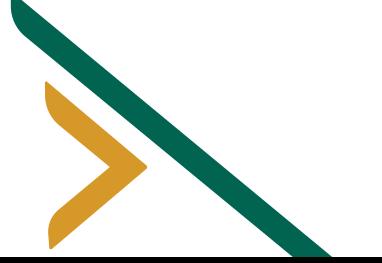

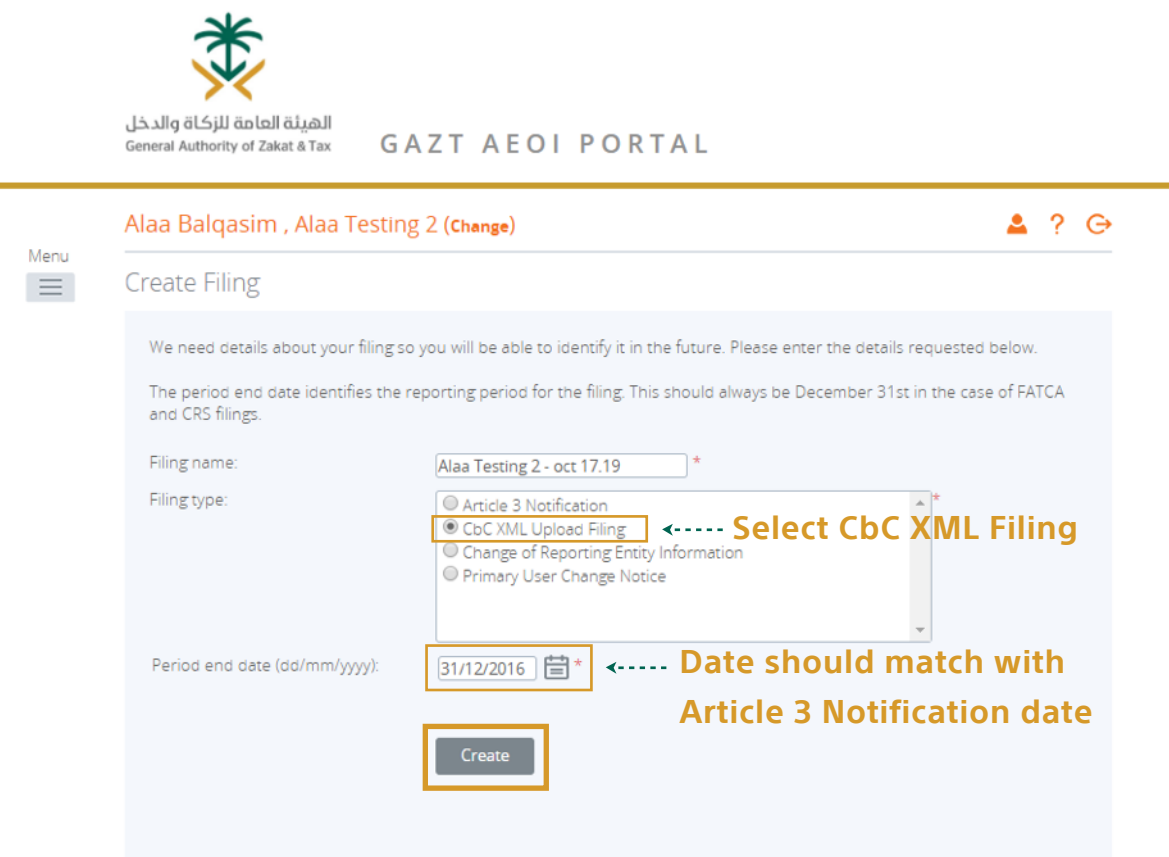

**• A successful message will appear after you click "Create"**

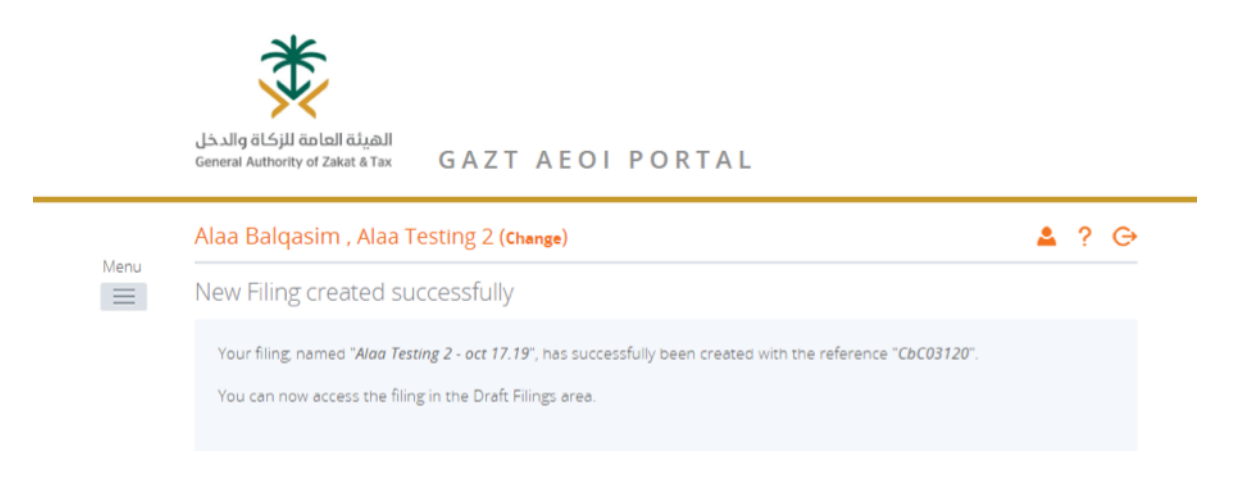

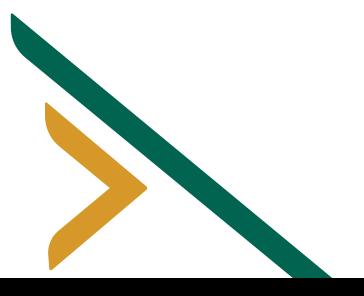

**• Click on Filing in Draft Filings**

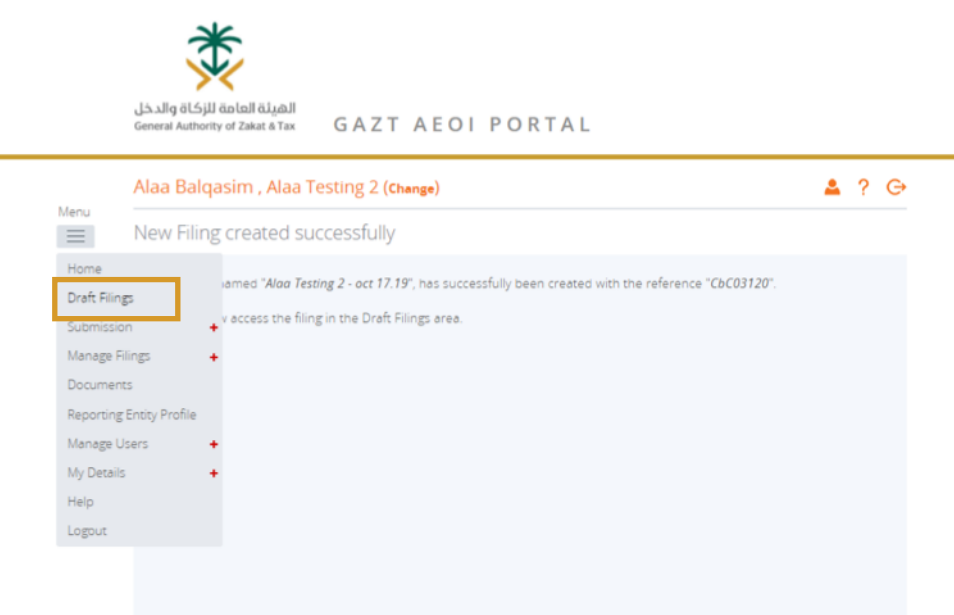

**• As per other filing types, once the CbCR filing has been created, it should be available within the Draft Filings section. Simply click the name of the filing to access it.**

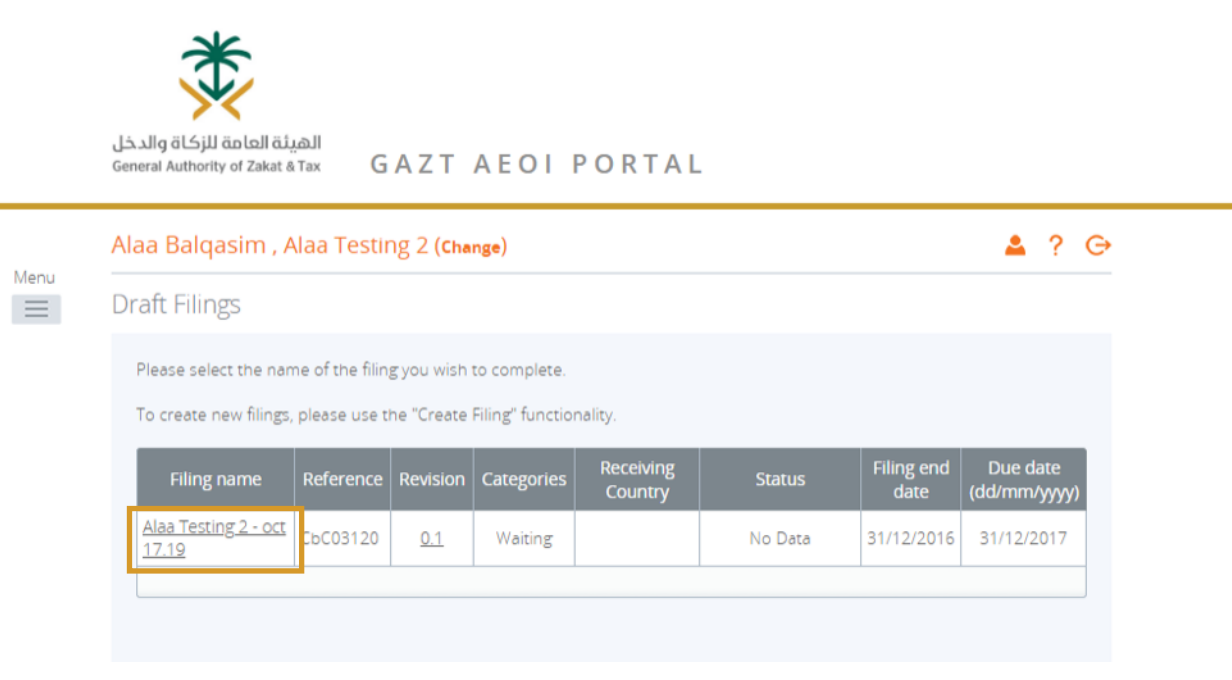

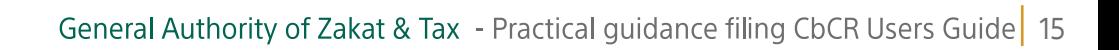

• It is not possible to edit any part of the filing manually. Data must be supplied in an XML data file compliant with the CbC XML schema v.1.0 specification as published by the OECD. • XML CbC schema – Version 1.0.1 can be found here:

**https://www.oecd.org/ctp/exchange-of-tax-information/CbC%20schema%20v1.0.1.zip**

User Guide Version 1.0.1 can be found here

**https://www.oecd.org/tax/country-by-country-reporting-xml-schema-user-guide-for-t ax-administrations.htm**

**• Click the Upload Data button.** 

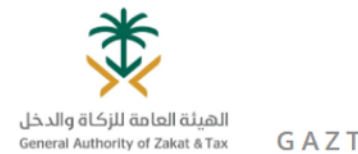

**GAZT AEOI PORTAL** 

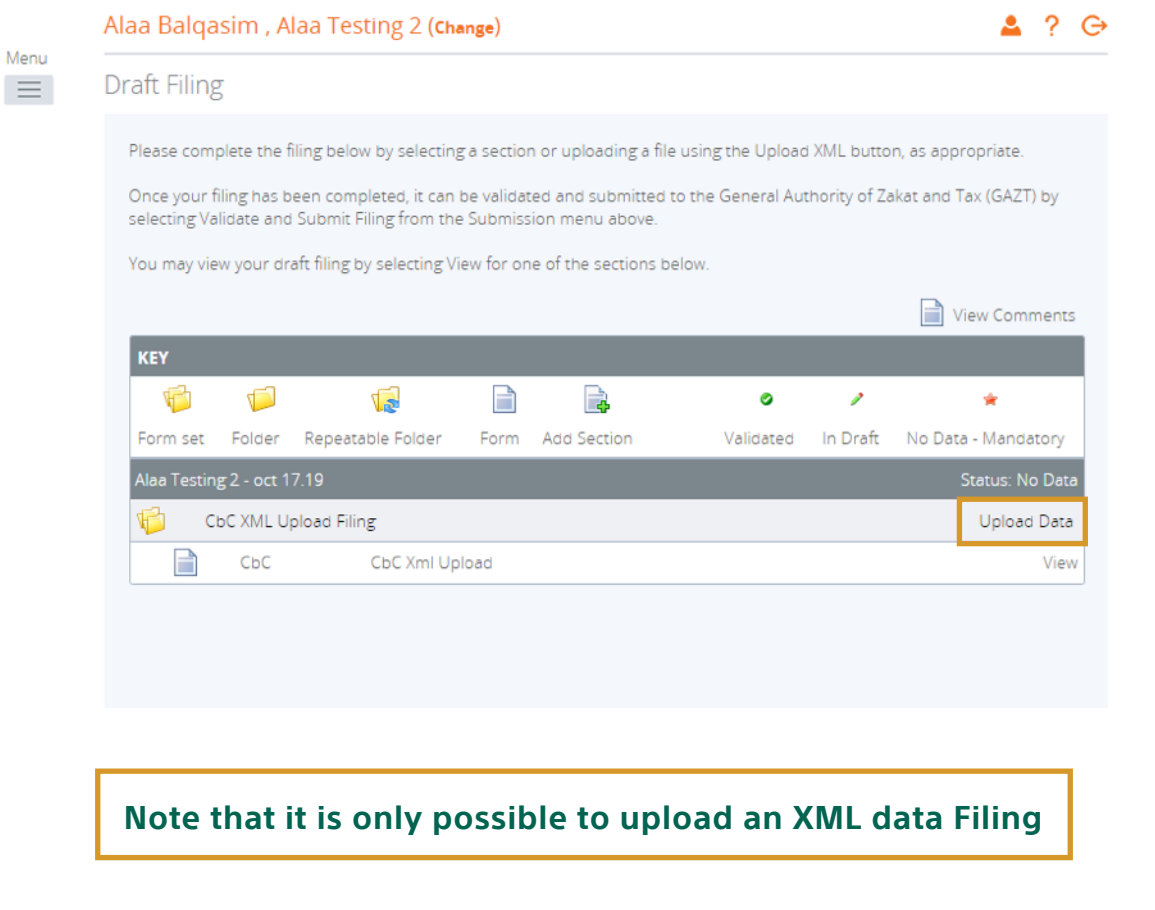

#### **• Click Browse to Upload XML File**

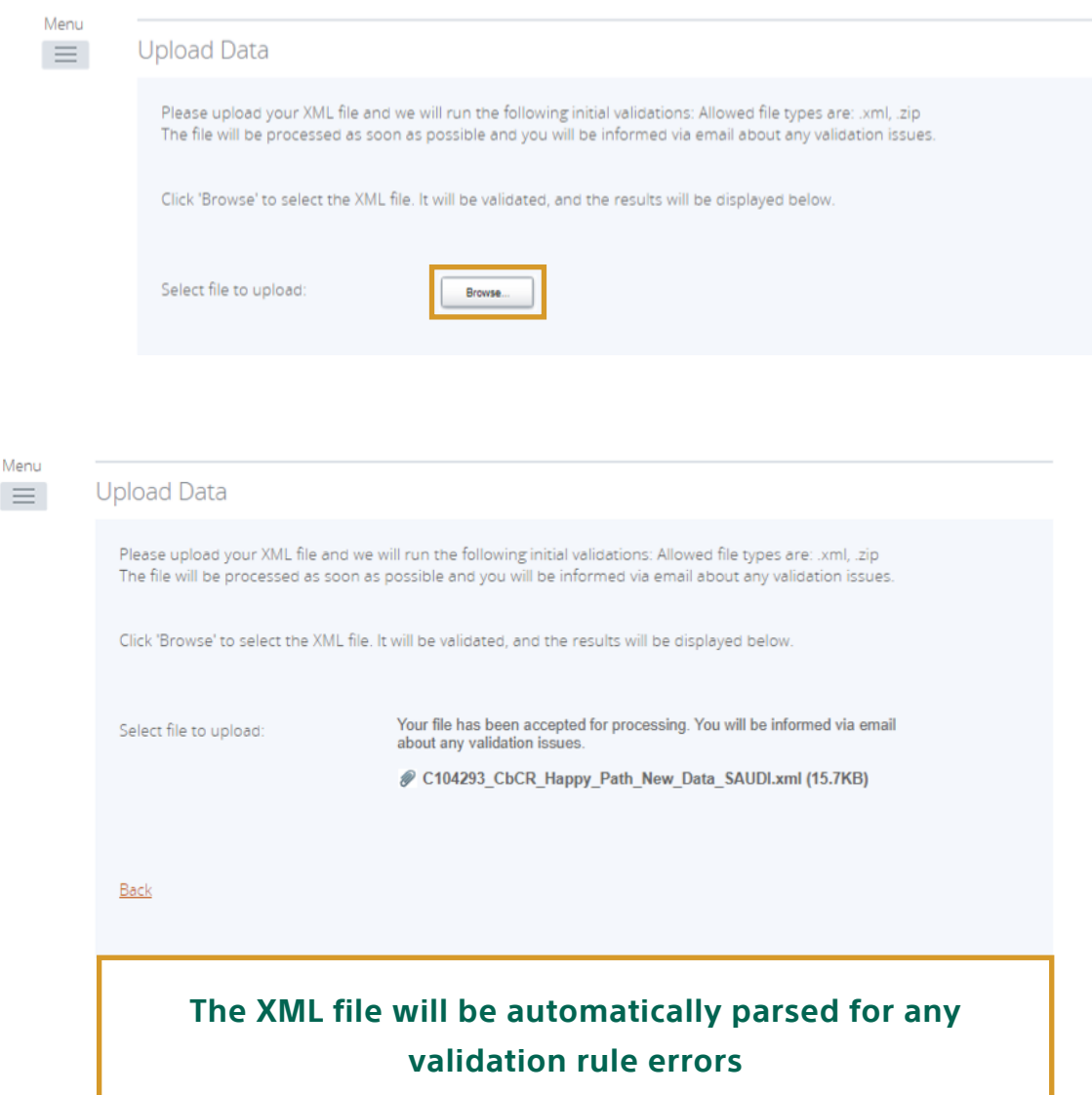

• The system will begin the validation of your file immediately against the OECD CbC XML schema and business rules.

• If the filer has uploaded a file that is not an XML file, it will show an error message on the Upload Data page.

• If the filer does not receive any error message on the Upload XML page, the file will be submitted for processing and additional validation will be applied.

• The filer should then receive a system-generated email when the processing is either complete, indicating the submission was successful, or that the submission was unsuccessful and that the file must be updated and resubmitted.

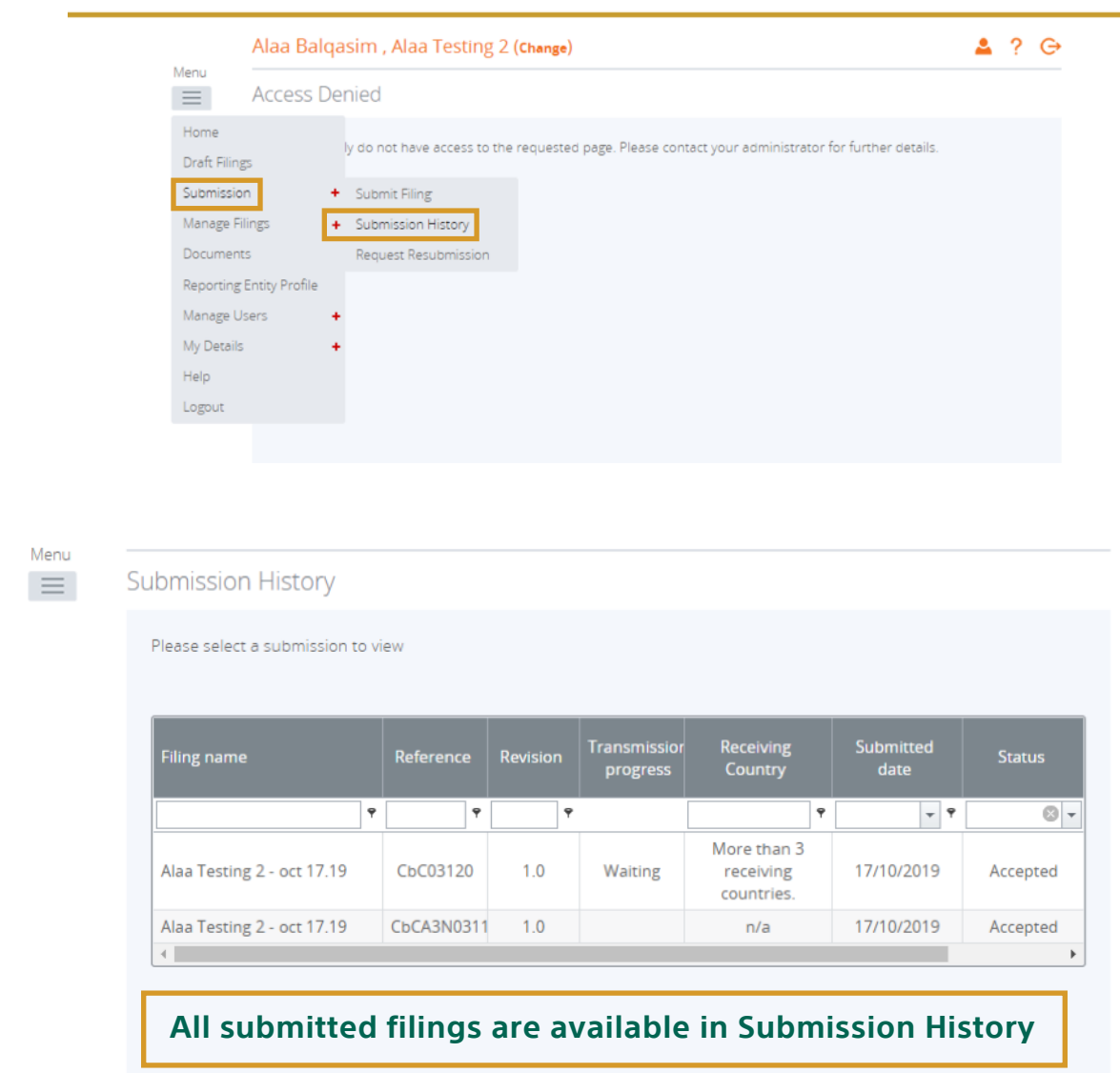

**• CbCR filings can easily be retried using Search functionality.**

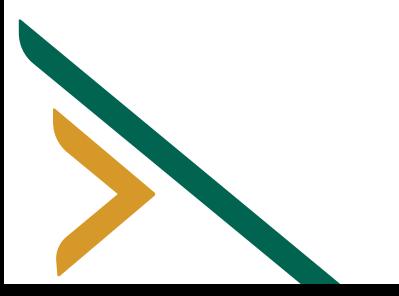

#### **Other Features:**

• Change of Primary User:

A reporting entity can change their primary user; any changes on Primary user should be approved by GAZT. If a Reporting Entity needs two Primary Users, they need to contact GAZT directly to create the second Primary User.

- Both Primary and Secondary Users can change Primary User
- Create Filing Enter Filing Name and Period End Date
- Choose a Primary User Change Notice

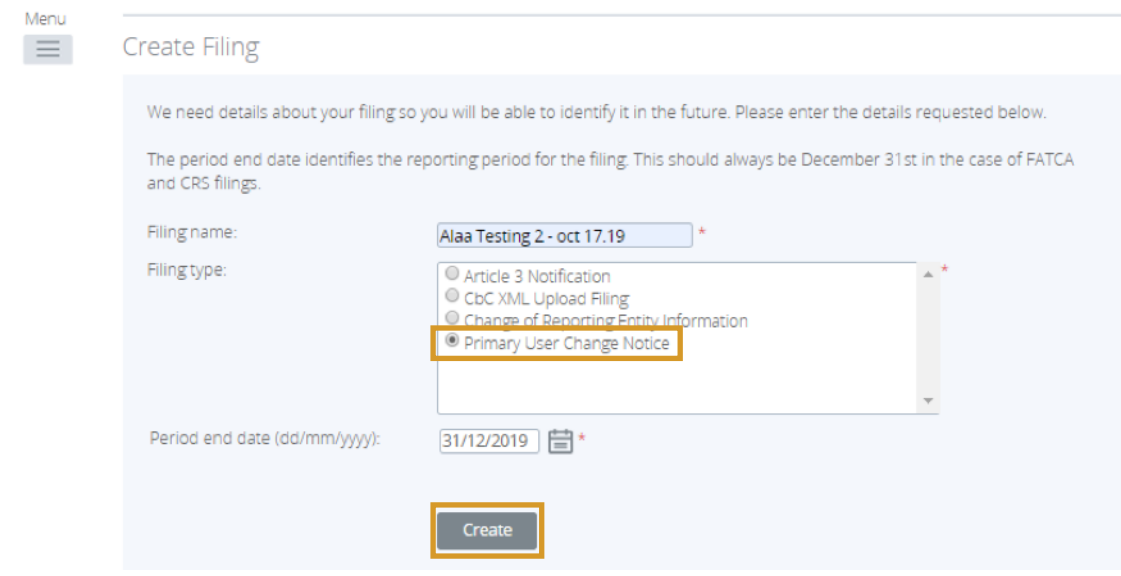

• Select Relevant Filing in Draft Filings and then click Edit

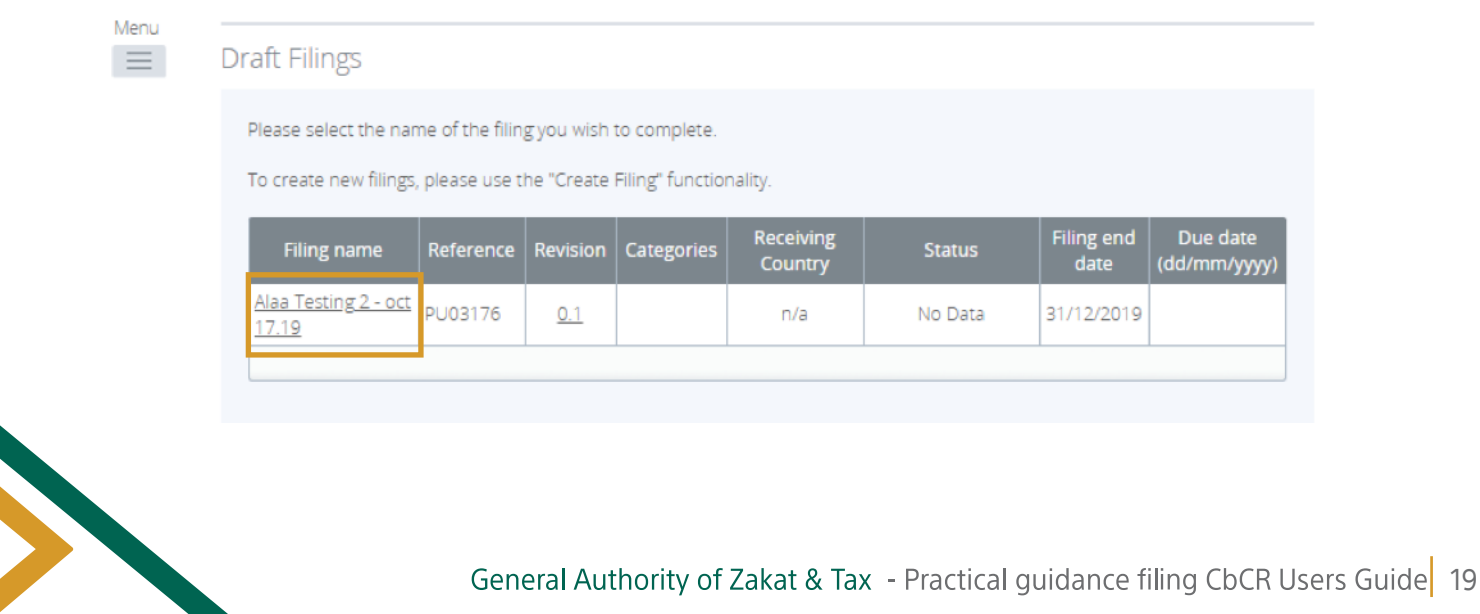

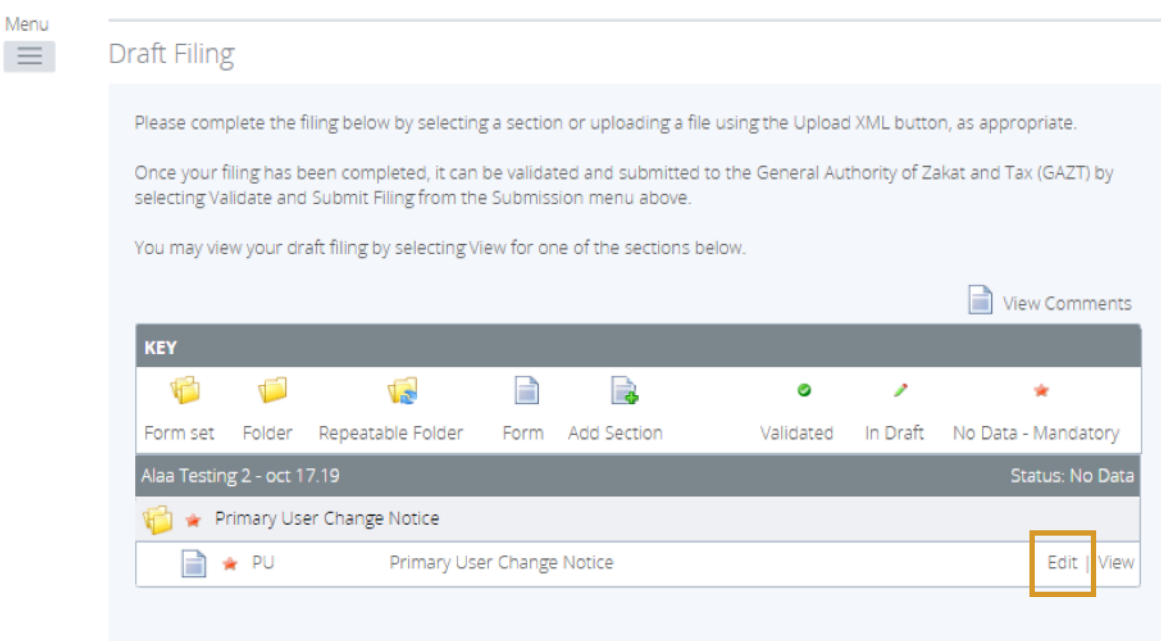

• Full Details of both the existing and new Primary User should be provided. First Name and Last Name with Email Address will be validated against the existing names in the system.

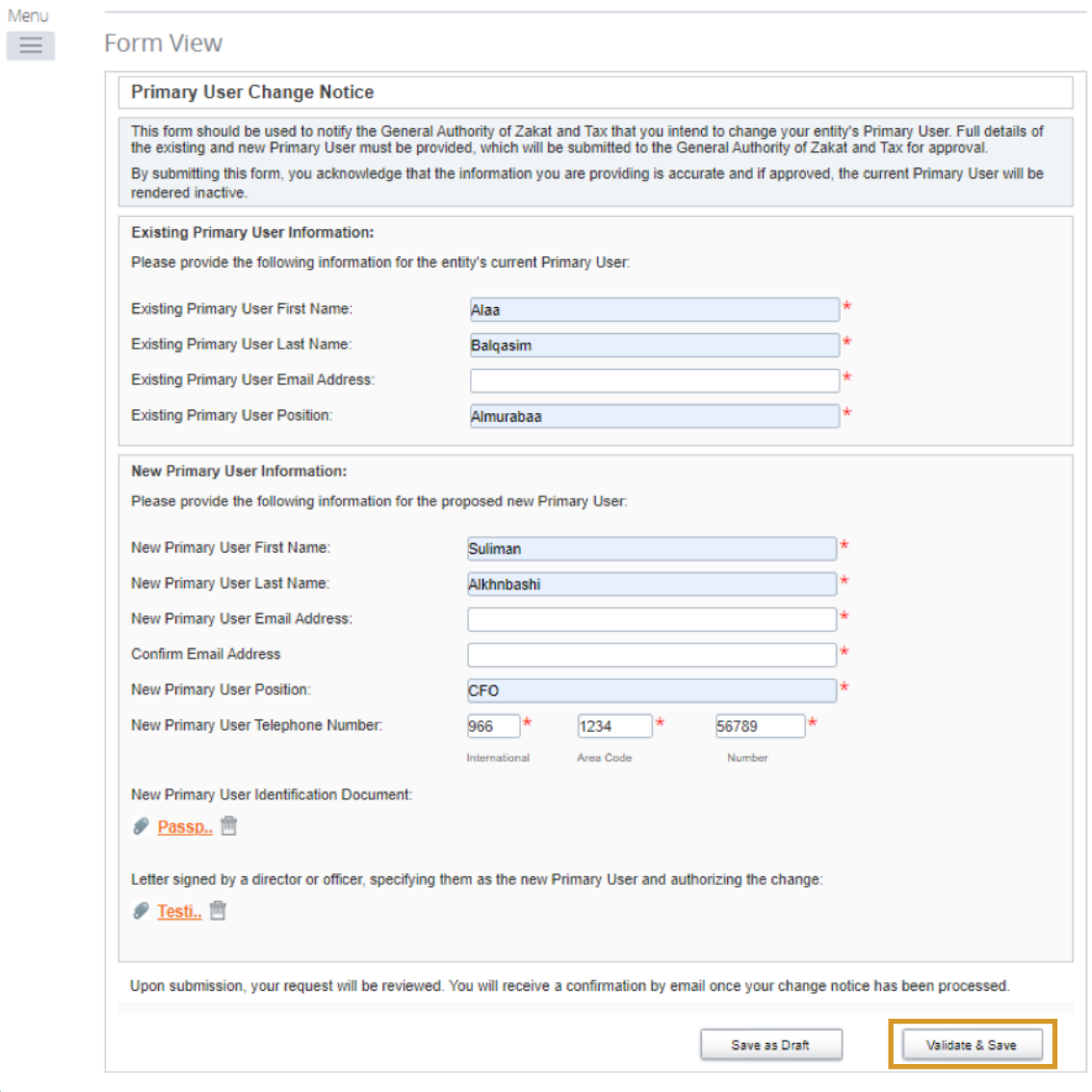

- Once submitted the request will be reviewed.
- A Confirmation Email will be sent once change notice processed.
- GAZT must approve the change in Primary User before the new Primary User will have access to the Portal.

## **• To check Article 3 submission History:**

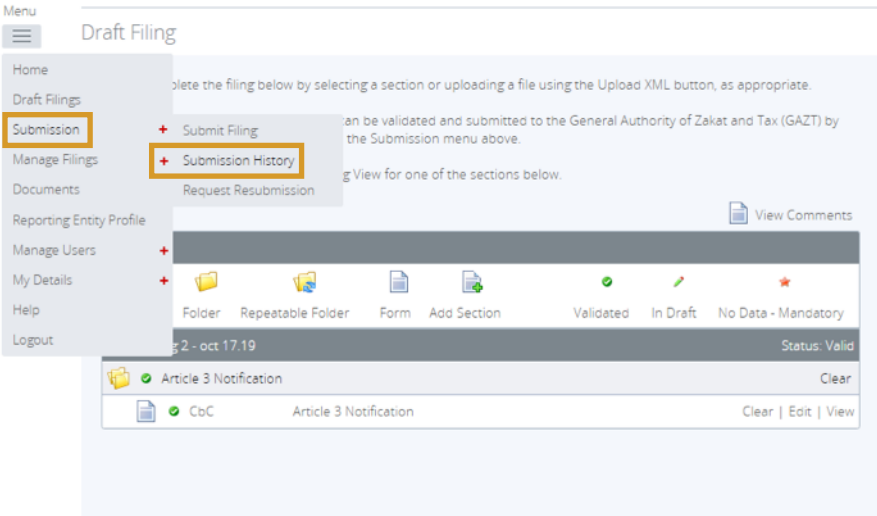

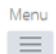

#### **Submission History**

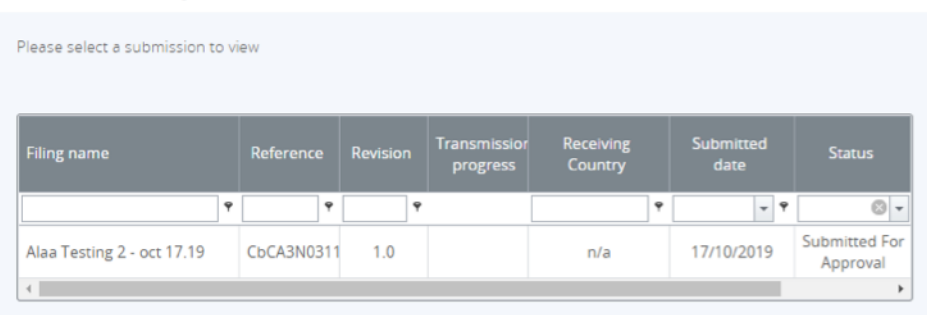

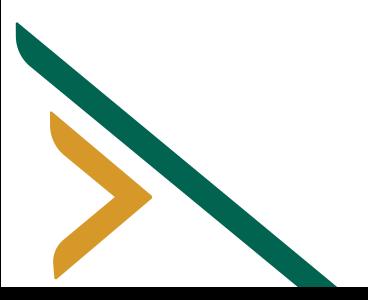

## **Change of RE Information:**

- A Primary User can change Reporting Entity Information. A secondary user cannot change Reporting Entity Information.
- Create a Filing, Enter Name and Period End Date
- Choose Change of Reporting Entity Information, Click Create

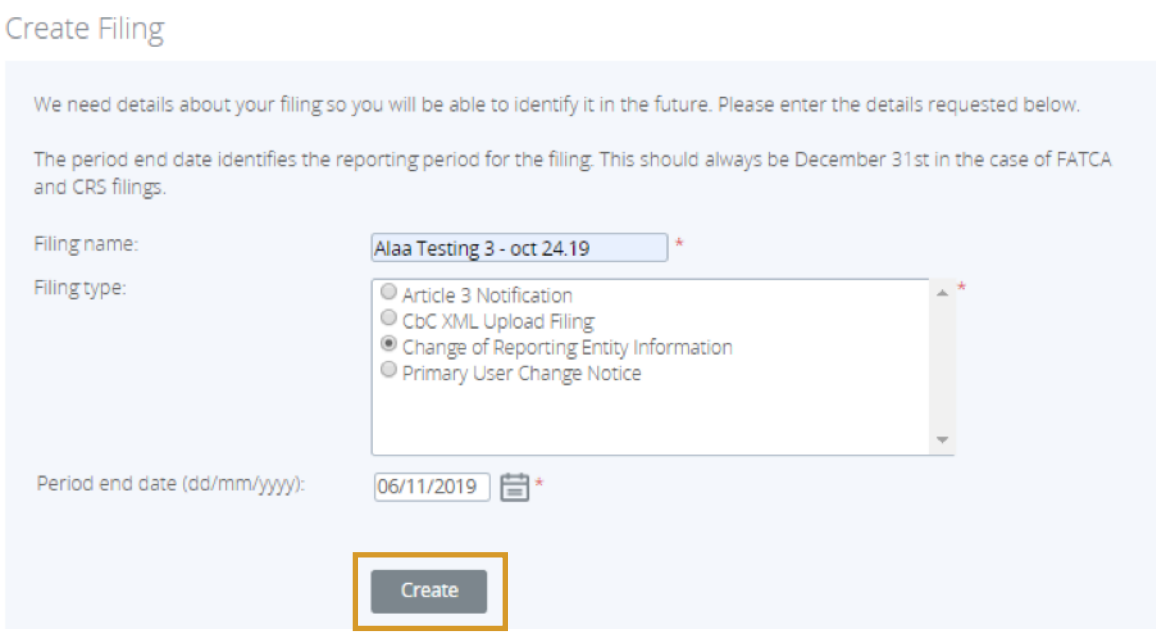

**• Click on Relevant Filing in Draft Filings**

#### **Draft Filings**

Please select the name of the filing you wish to complete.

To create new filings, please use the "Create Filing" functionality.

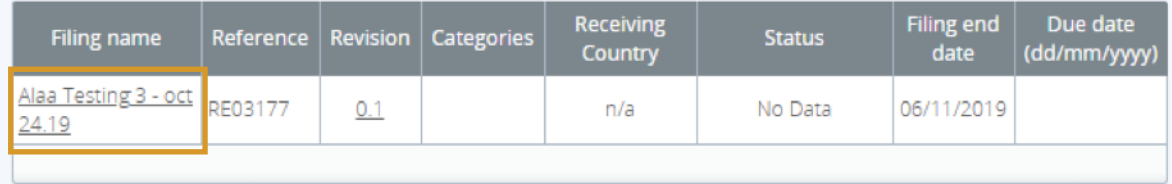

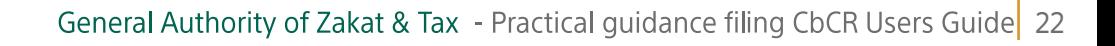

## **• Edit Filing – click on Edit on the right hand side**

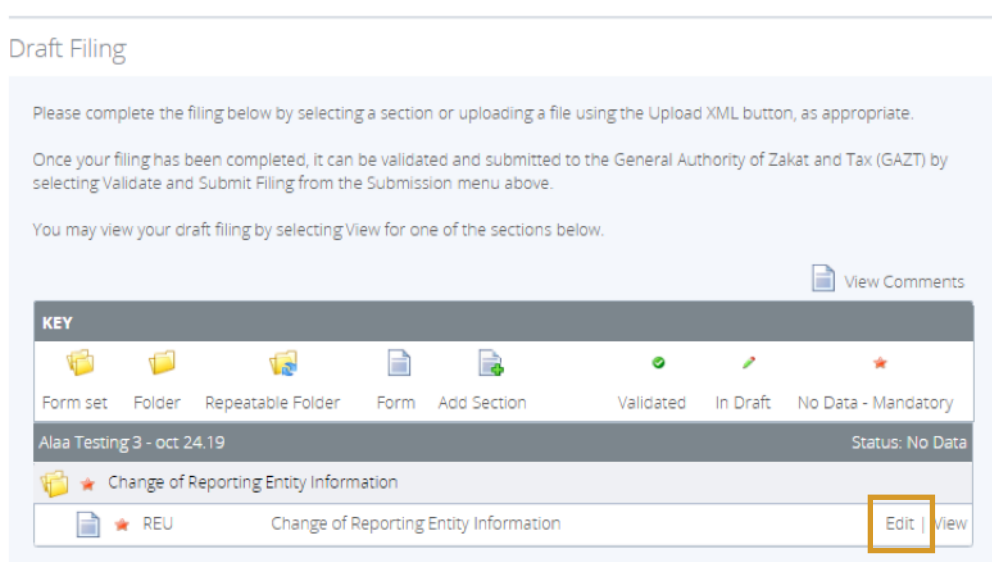

• Only a Primary User can change the information for a Reporting Entity. Make the relevant changes and Validate & Save.

• Changing Current Details of RE Profile.

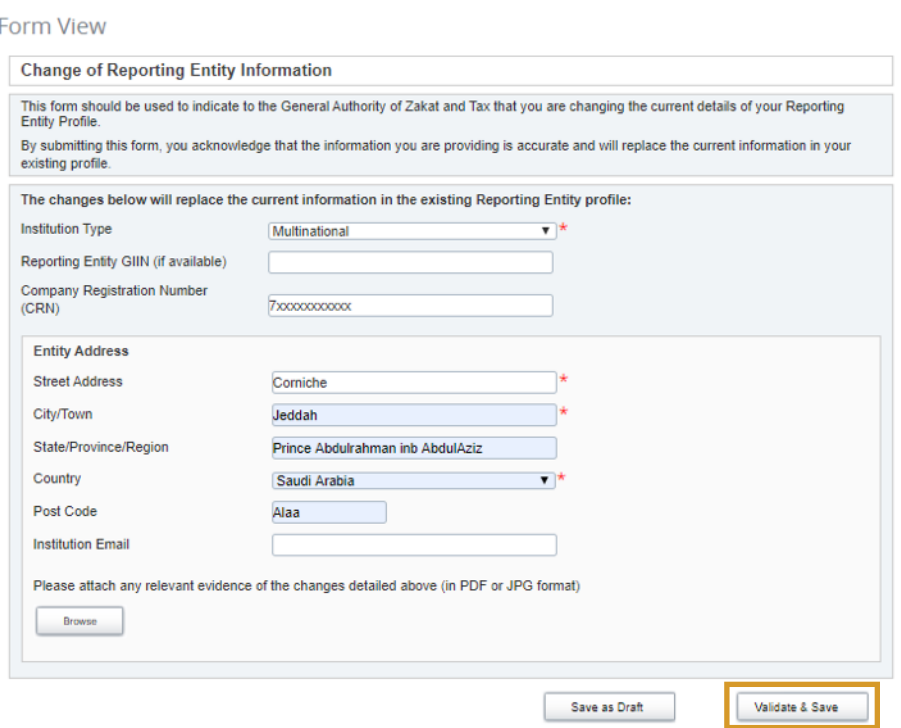

**RE Information will need to be approved by GAZT.**

## **If you face any difficulties, please contact GAZT. Thank You,**

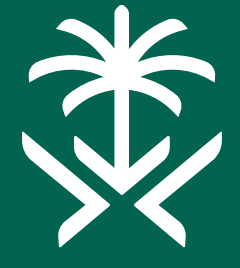

الهيئة العامة للزكاة والدخل **General Authority of Zakat & Tax**